# <span id="page-0-0"></span>**Guia do Usuário do Monitor Flat Panel em Dell™ S2209W**

[Sobre seu monitor](file:///C:/data/Monitors/S2209W/pb/UG/about.htm) [Configurando seu monitor](file:///C:/data/Monitors/S2209W/pb/UG/setup.htm) [Operação do Monitor](file:///C:/data/Monitors/S2209W/pb/UG/operate.htm)

[Resolução de problemas](file:///C:/data/Monitors/S2209W/pb/UG/solve.htm)

[Apêndice](file:///C:/data/Monitors/S2209W/pb/UG/appendx.htm)

#### **Observações, Cuidados e Avisos**

Ao longo deste manual, alguns parágrafos do texto podem descrever um ícone impresso em negrito ou itálico. Estes parágrafos são observações sobre cuidados, avisos e são utilizados da seguinte maneira:

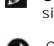

OBSERVAÇÃO: Uma OBSERVAÇÃO indica uma informação importante que orienta como melhor usar o seu sistema.

CUIDADO: Um CUIDADO indica perigo de danos potenciais ao hardware ou perda de dados e informa como evitar o problema.

AVISO: Uma AVISO indica o potencial de danos materiais, acidentes pessoais ou morte.

Alguns alertas podem aparecer em formatos alternados e podem não ser acompanhados de um ícone. Em tais casos, o formato específico da apresentação do alerta é definido por uma autoridade de regulamentação.

### **As informações neste documento estão sujeitas a alterações sem aviso prévio. © 2008–2009 Dell™ Inc. Todos os direitos reservados.**

A reprodução desses materiais por qualquer meio possível, sem permissão por escrito da Dell™ Inc, é estritamente proibida.

Marcas comerciais usadas neste texto: *Dell,* o logotipo *DELL* logo são marcas registradas da Dell Inc; *Microsoft* e *Windows* são marcas registradas ou marcas comerciais da<br>Microsoft Corporation nos EUA e/ou outros país

Outros nomes e marcas comerciais podem ser usados neste documento como referência a outros proprietários de nomes ou marcas ou a seus produtos. A Dell Inc. nega<br>qualquer interesse de propriedade em marcas e nomes comerciai

**Modelo S2209Wb**

**Setembro 2009 Rev. A02**

<span id="page-1-0"></span>[Volta á Página do Índice](file:///C:/data/Monitors/S2209W/pb/UG/index.htm)

# **Sobre seu monitor**

#### **Guia do Usuário do Monitor Tela Plana Dell™ S2209W**

- [Conteúdo da Embalagem](#page-1-1)
- [Recursos do Produto](#page-2-0)
- [Identificação de Peças e Controles](#page-2-1)
- **[Especificações do monitor](#page-4-0)**
- **O** [Recurso Plug and Play](#page-8-0)
- [Qualidade do monitor LCD & Política de Pixel](#page-8-1)
- O [Orientações para Manutenção](#page-8-2)

# <span id="page-1-1"></span>**Conteúdo da Embalagem**

**Seu monitor é enviado com os componentes exibidos a seguir. Certifique**-se de ter recebido todos os componentes e entre em <u>contato com a Dell</u> se algo<br>estiver faltando.

**Z** NOTA: Alguns itens podem ser opcionais e talvez não sejam enviados com seu monitor. Alguns recursos ou mídia podem não estar disponíveis em alguns p

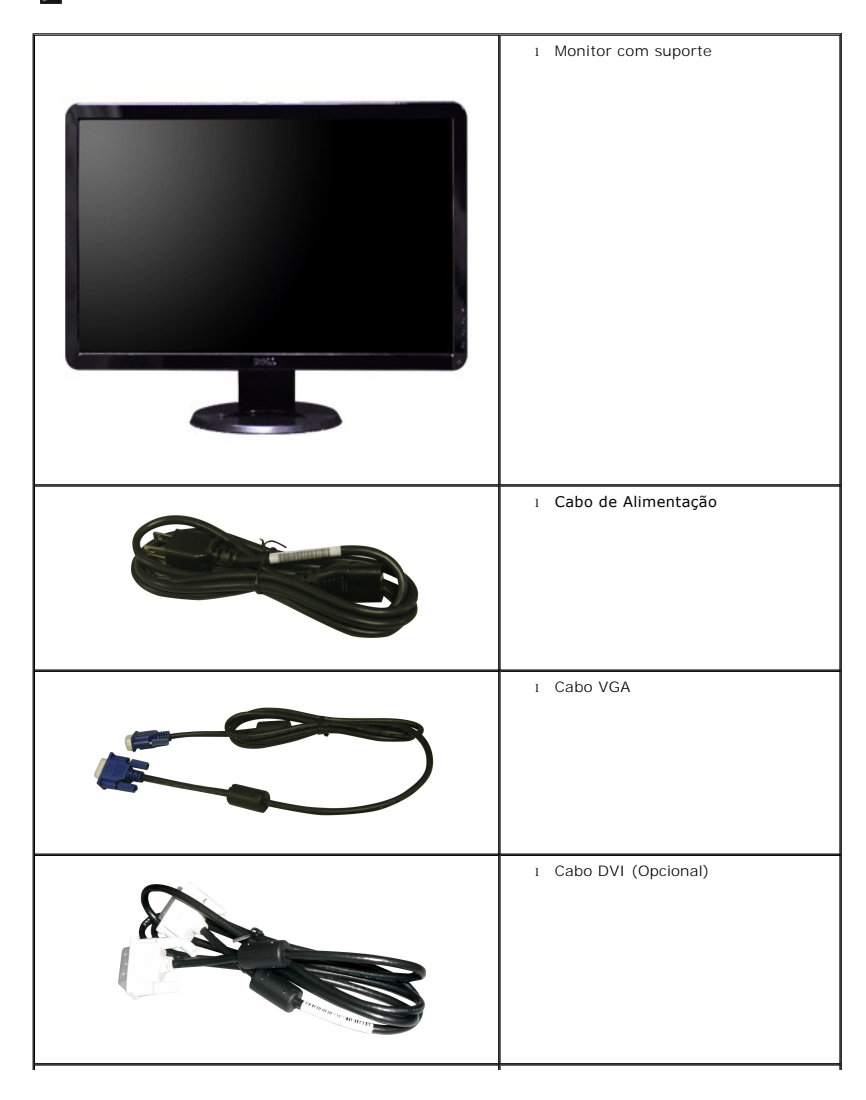

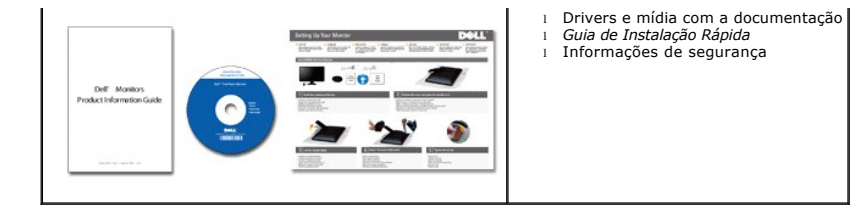

#### <span id="page-2-0"></span>**Recursos do Produto**

O monitor de tela plana **S2209W** tem matriz ativa, transistores de película fina (TFT), mostrador de cristal líquido (LCD). Os recursos do monitor incluem:

- Área de exibição visível de 21.5 polegadas (546,8 mm).
- Resolução de 1920 x 1080, mais suporte de tela cheia para resoluções menores.
- Ângulo amplo que permite que o usuário o visualize de uma posição sentada ou em pé ou se movimentando de lado a lado.
- Recurso de ajuste de inclinação.
- Pedestal removível e furos de montagem de 100 mm de acordo com a Associação de Normas Eletrônicas para Vídeo (VESA) para soluções flexíveis de montagem.
- Recursos Plug and play se suportados pelo seu sistema.
- Ajustes por Exibição na Tela (OSD) para facilitar a configuração e aproveitar a tela.
- O CD de software e documentação inclui um arquivo de informação (INF), arquivo de Compatibilização de cor de imagem (ICM) e a documentação do produto.
- Ranhura da trava de segurança.

# <span id="page-2-1"></span>**Identificação de Peças e Recursos**

# **Visão Dianteira**

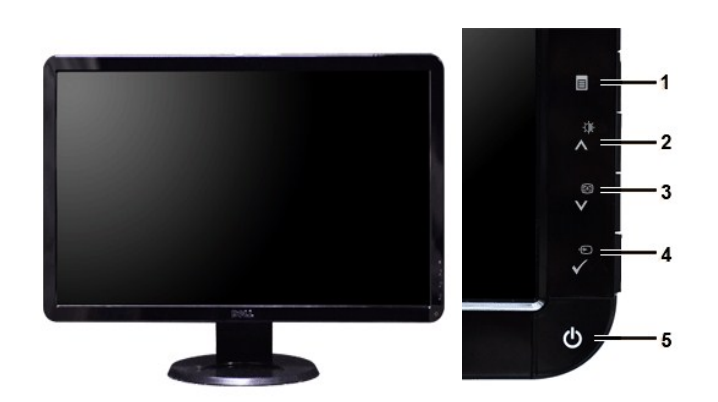

**Etiqueta Descrição**

**Visão Dianteira Controles do painel dianteiro**

|               | Menu OSD/Saída                   |
|---------------|----------------------------------|
| $\mathcal{P}$ | Brilho e Contraste/para Cima (A) |

- **3** Autoajuste/para Baixo (V)
- **4** Seleção de Origem de Entrada/Seleção
- **5** Botão liga/desliga (com luz indicadora de energia)

# **Visão da Parte Traseira**

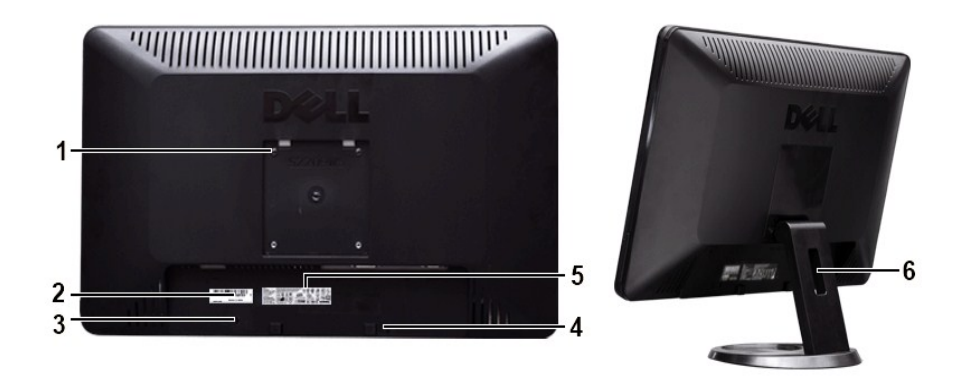

**Vista da parte traseira Vista da parte traseira com a base do monitor**

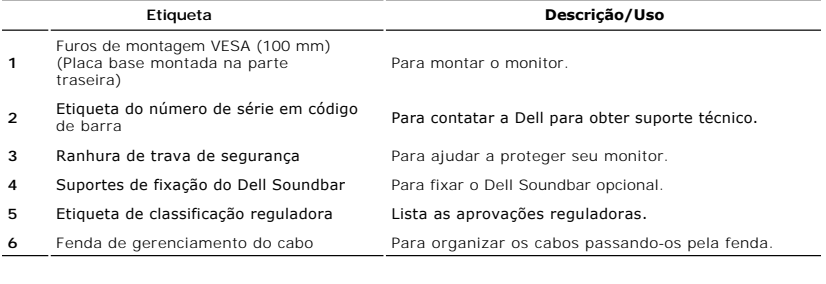

# **Visão Lateral**

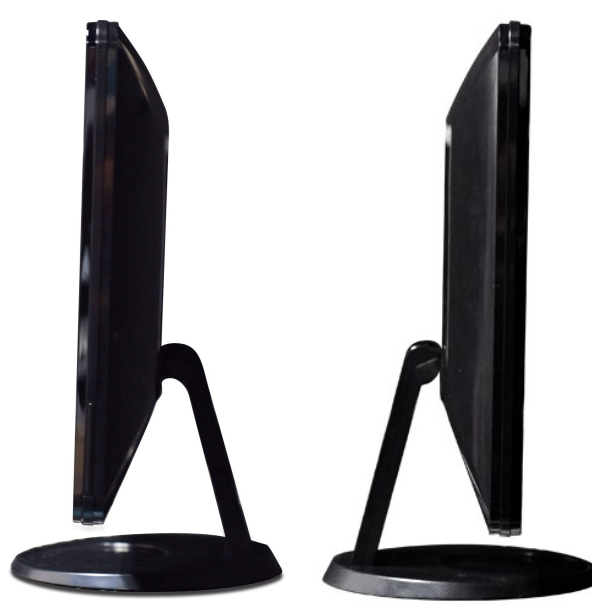

 **Lado direito Lado Esquerdo**

# **Visão de Fundo**

<span id="page-4-1"></span>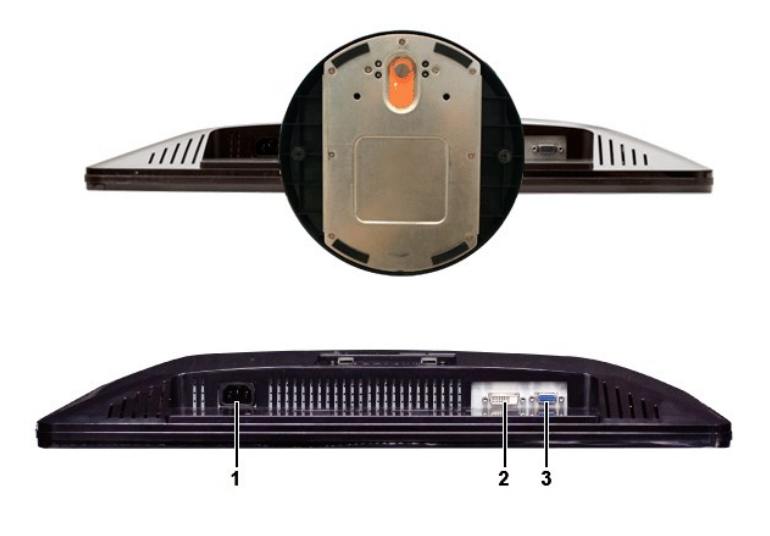

#### **Visão de fundo**

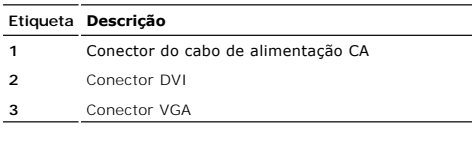

# <span id="page-4-0"></span>**Especificações do monitor**

#### **Modos de Gerenciamento de Energia**

Se você tiver uma placa de vídeo em conformidade com o DPMST VESA ou o software instalado no computador, o monitor reduz automaticamente o consumo<br>de energia quando não está em uso. Isso é chamado de Modo de Economia de En outro dispositivo, o monitor se liga automaticamente. A tabela a seguir mostra o consumo de energia e a sinalização desse recursos de economia automática de energia:

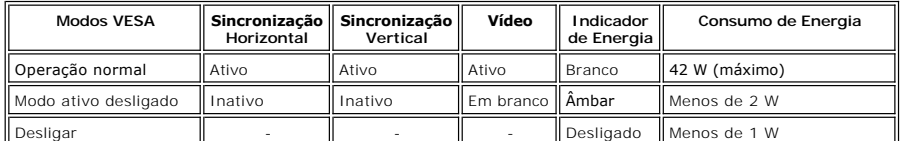

Ligue o computador e o monitor para ter acesso ao [OSD.](file:///C:/data/Monitors/S2209W/pb/UG/operate.htm#Using%20the%20OSD)

**OBSERVAÇÃO:** Consumo zero de energia no modo Desligado somente pode ser alcançado desconectando-se o cabo principal do monitor.

### **Designação dos Pinos**

**Conector VGA**

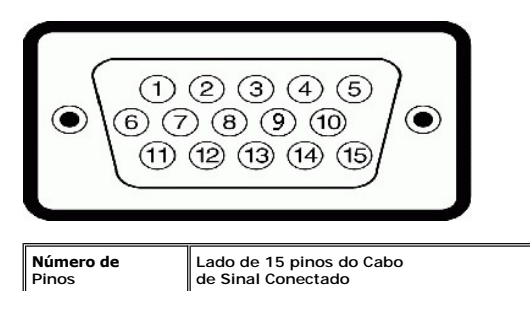

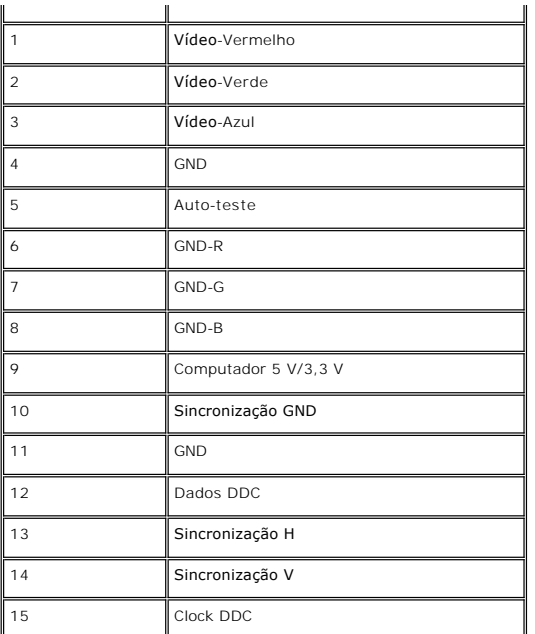

## **Conector DVI**

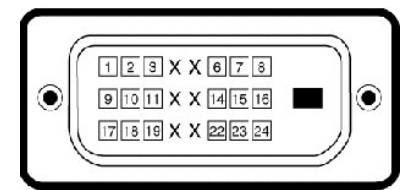

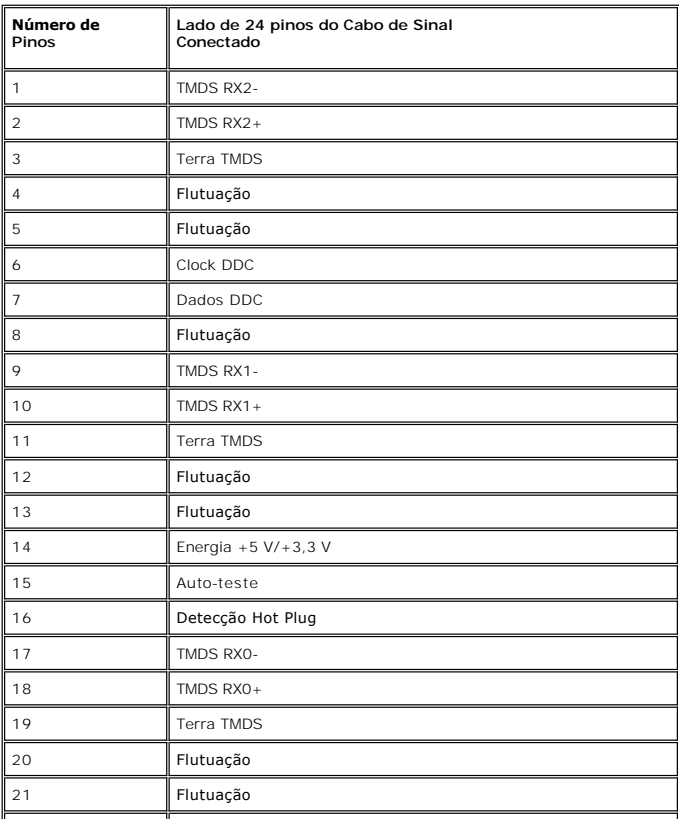

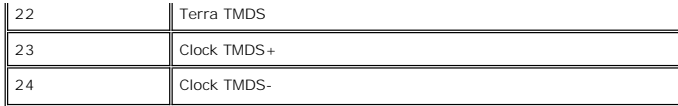

# **Tela Plana Especificações**

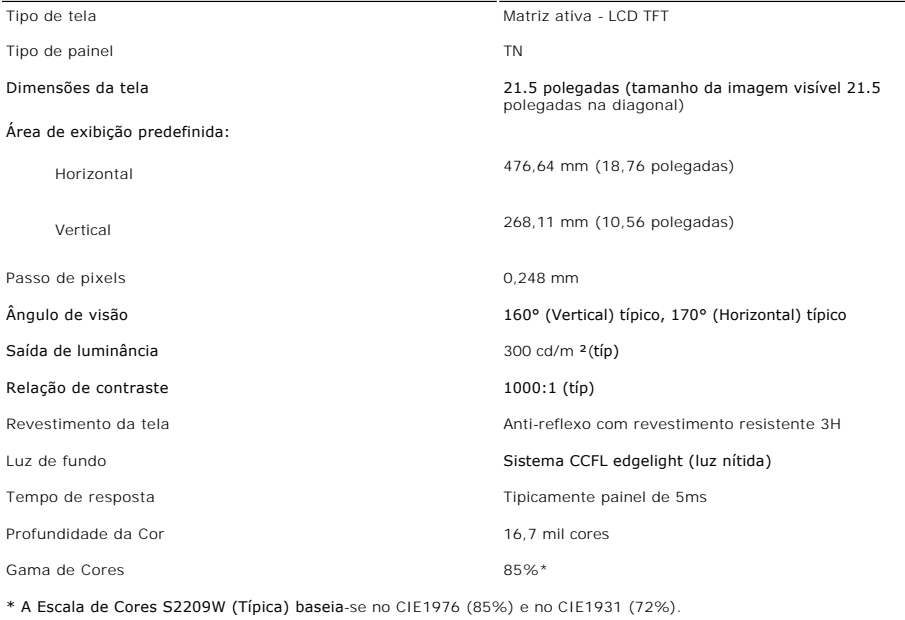

# **Resolução**

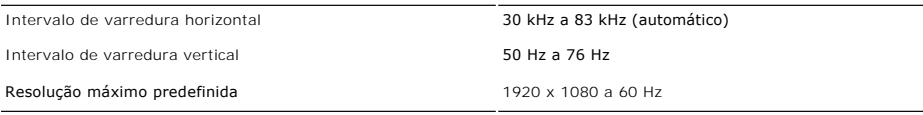

# **Modos Suportados de Vídeo**

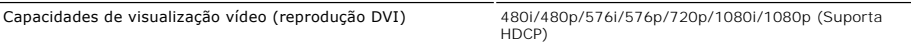

# **Modos de Exibição Predefinidos**

A tabela a seguir indica os modos predefinidos para os quais a Dell garante centralização e tamanho da imagem:

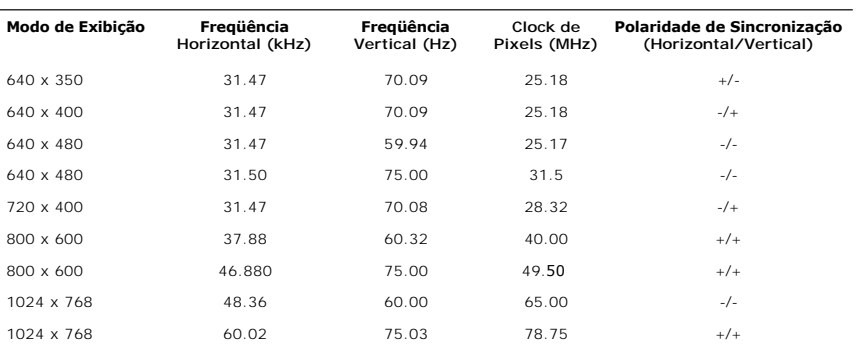

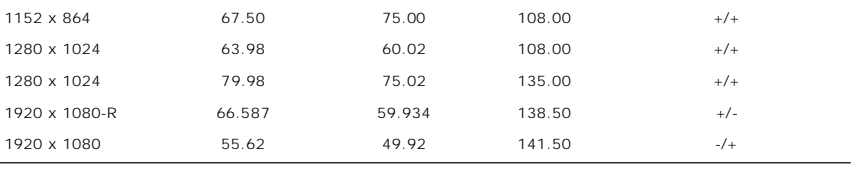

# **Especificações Elétricas**

A tabela a seguir indica as especificações elétricas:

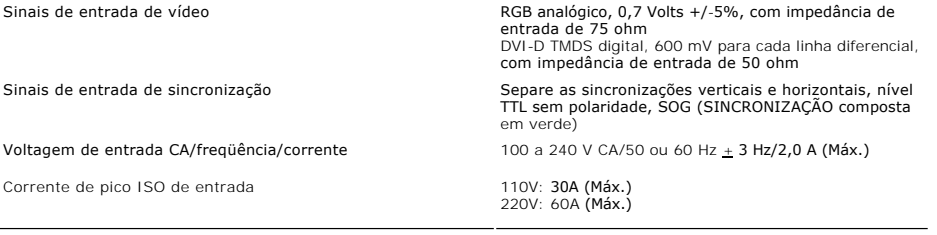

# **Características Físicas**

A tabela a seguir indica as características físicas:

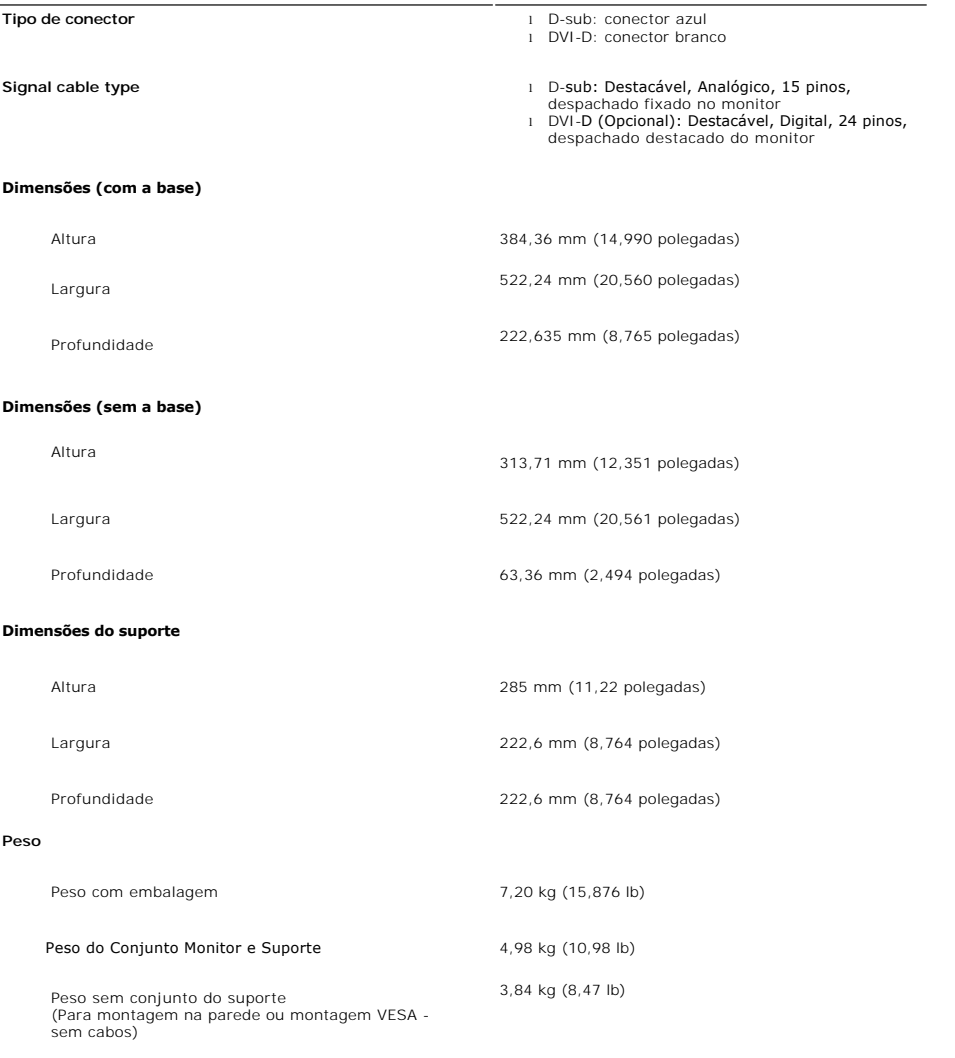

#### **Meio Ambiente**

A tabela a seguir indica as limitações do meio ambiente:

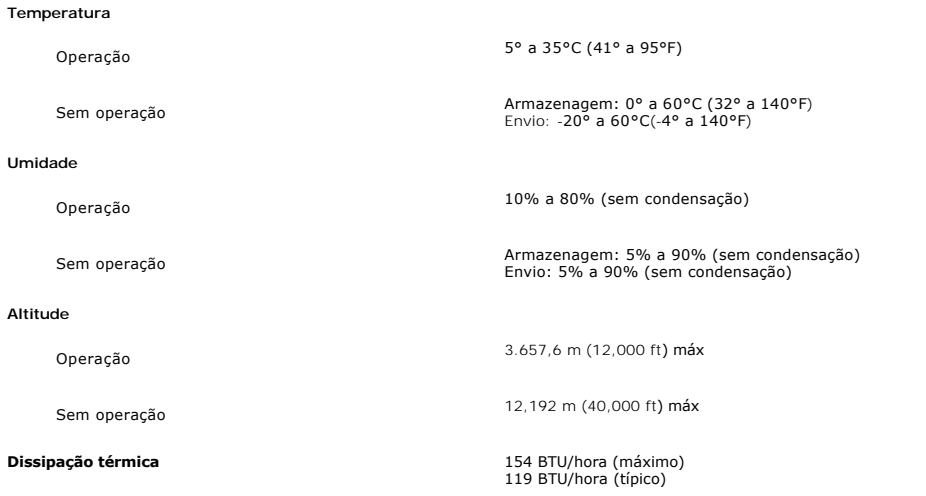

#### <span id="page-8-0"></span>**Recurso Plug and Play**

Você pode instalar o monitor em qualquer sistema compatível com Plug and Play. O monitor fornece automaticamente ao sistema do computador os Dados de Identificação Estendidos do Mostrador (EDID) usando os protocolos de Canal de Dados do Mostrador (DDC) para que o sistema possa se configurar e otimizar<br>as configurações do monitor. Se necessário, o usuário pode selecionar

#### <span id="page-8-1"></span>**Qualidade do monitor LCD & Política de Pixel**

Durante o processo de fabricação do monitor LCD não é incomum para que um ou mais pixels fiquem fixos no estado inalterado. O resultado visível é um pixel<br>fixo que aparece como um ponto descolorido brilhante ou escuro extr

Na maioria dos casos, estes pixels fixos são difíceis de ver e não reduz a qualidade ou uso da tela. Uma tela com 1 a 5pixels fixos considerados normais e<br>dentro dos padrões competitivos. Para obter mais informações consu

### <span id="page-8-2"></span>**Orientações para Manutenção**

#### **Cuidados com seu monitor**

**AVISO: Leia e siga as [Instruções de segurança](file:///C:/data/Monitors/S2209W/pb/UG/appendx.htm#Safety%20Instructions) antes de limpar o monitor.**

**AVISO: Antes de limpar o monitor, desconecte-o da tomada.**

Para as melhores práticas, siga as instruções da lista abaixo ao desembalar, limpar ou manusear o monitor:

- 
- ı Para limpar sua tela anti-estática, utilize um pano limpo e levemente umedecido com água. Se possível, utilize um tecido especial para limpeza de tela<br>ou uma solução apropriada para o revestimento anti-estático. Não use esbranquiçada sobre o plástico.
- 
- ı Caso você note um pó branco ao desembalar o monitor, limpe-o com um pano.<br>ı Manuseie o monitor com cuidado pois aparelhos de cor escura podem arranhar e apresentar marcas brancas mais do que os monitores coloridos.<br>ı não estiver sendo usado.

#### <span id="page-9-0"></span>[Volta á Página do Índice](file:///C:/data/Monitors/S2209W/pb/UG/index.htm)

### **Apêndice**

**Guia do Usuário do Monitor Tela Plana Dell™ S2209W**

- **O** [ATENÇÃO: Instruções de segurança](#page-9-1)
- [Aviso da FCC \(EUA apenas\) e outras informações reguladoras](#page-9-2)
- [Contato com a Dell](#page-9-3)

# <span id="page-9-1"></span>**ATENÇÃO: Instruções de segurança**

**AVISO: O uso de controles, ajustes ou procedimentos que não sejam os especificados nesta documentação pode resultar em exposição a choques, riscos elétricos e/ou riscos mecânicos.**

Para informações sobre instruções de segurança, consulte o *Informações de segurança*.

# <span id="page-9-2"></span>**Aviso da FCC (EUA apenas) e outras informações reguladoras**

Para os avisos da FCC e outras informações reguladoras, consulte o website de conformidade reguladora em [www.dell.com\regulatory\\_compliance](http://www.dell.com/regulatory_compliance).

### <span id="page-9-3"></span>**Contato com a Dell**

**Para clientes nos EUA, ligue para 800-WWW-DELL (800-999-3355).** 

**OBSERVAÇÃO:** Caso você não tenha uma conexão ativa com a Internet, poderá encontrar informações em sua nota fiscal de compra, embalagem,<br>recibo ou catálogo de produto Dell.

A Dell proporciona várias opções de serviços e suporte por telefone e on-line. A disponibilidade varia conforme o país e o produto e alguns serviços<br>podem não estar disponíveis em sua área. Para contatar a Dell para vendas

- 
- 1. Visite o site **support.dell.com**. 2. Verifique se seu país ou região no menu suspenso Selecionar um país/região na parte inferior da página.
- 3. Clique em Entre em contato conosco no lado esquerdo da página. 4. Selecione o serviço adequado ou o link de suporte conforme sua necessidade.
- 5. Selecione o método de contato com a Dell mais conveniente.

#### <span id="page-10-0"></span>**Configurando seu monitor Monitor Tela Plana Dell™ S2209W**

## **Se você tiver um computador de mesa Dell™ ou um computador portátil Dell™ com acesso à Internet**

1. Vá até **[http://support.dell.com](http://support.dell.com/)**, digite sua identificação de serviço e baixe os drivers mais recentes para sua placa de vídeo.

2. Após a instalação dos drivers do Adaptador Gráfico, tente configurar a resolução para **1920x1080** novamente.

**OBSERVAÇAO:** Se não for possível configurar a resolução para 1920x1080, entre em contato com a Dell™ e informe-se sobre o Adaptador Gráfico que<br>suporta essa resolução.

#### <span id="page-11-0"></span>**Configurando seu monitor Monitor Tela Plana Dell™ S2209W**

## **Se você tiver um computador de mesa ou portátil ou uma placa de vídeo que não seja Dell™**

1. Clique com o botão direito na área de trabalho e selecione **Propriedades**.

- 2. Selecione a guia **Configurações**.
- 3. Selecione **Avançado.**
- 4. Identifique o fornecedor do controlador gráfico a partir da descrição na parte superior da janela (ex.: NVIDIA, ATI, Intel, etc).
- 5. Consulte o site do fornecedor da placa de vídeo para obter o driver atualizado (por exemplo:**[http://www.ATI.com](http://www.ati.com/)** OU **[http://www.NVIDIA.com](http://www.nvidia.com/)**).

6. Após a instalação dos drivers do Adaptador Gráfico, tente configurar a resolução para **1920x1080** novamente.

**OBSERVAÇÃO:** Se não puder configurar a resolução em 1920x1080, entre em contato com o fabricante do seu computador ou considere a compra de um adaptador gráfico que suporte a resolução de vídeo de 1920x1080.

<span id="page-12-0"></span>[Voltar à página de índice](file:///C:/data/Monitors/S2209W/pb/UG/index.htm)

# **Operação do Monitor**

**Guia do Usuário do Monitor Flat Panel em Dell™ S2209W**

- [Uso do painel frontal](#page-12-1)
- [Uso do sistema de menu OSD](#page-13-1)
- [Configuração da resolução máximo](#page-20-0)
- [Uso do Dell Soundbar \(opcional\)](#page-20-1)
- [Uso da Inclinação](#page-21-0)

## <span id="page-12-1"></span>**Uso do painel frontal**

Use os botões de controle na lateral do monitor para ajustar as características da imagem exibida. Conforme você usa esses botões para ajustar os controles,<br>uma OSD exibe valores numéricos das características conforme são

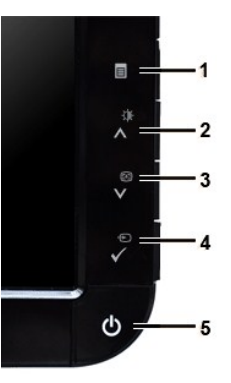

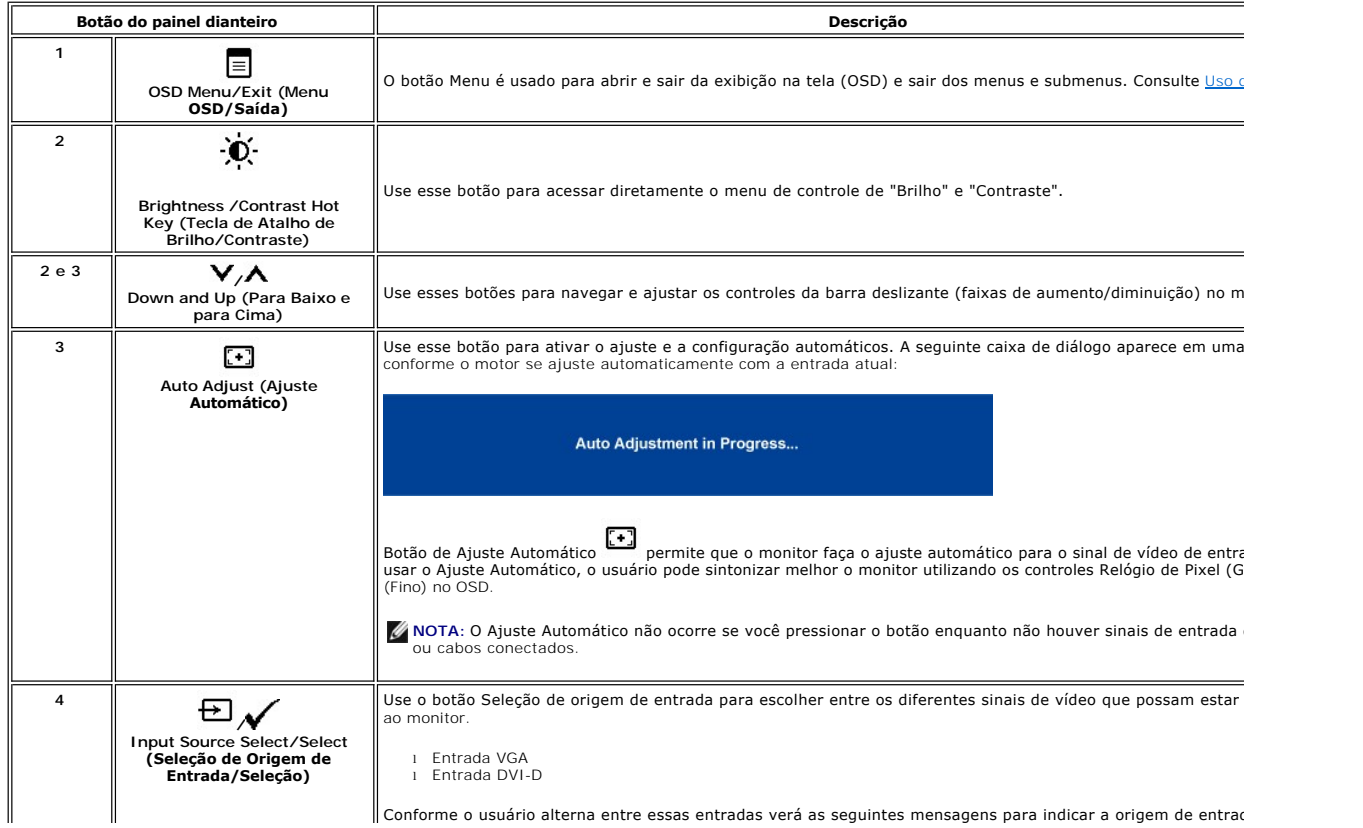

Conforme o usuário alterna entre essas entradas verá as seguintes mensagens para indicar a origem de entrac

<span id="page-13-0"></span>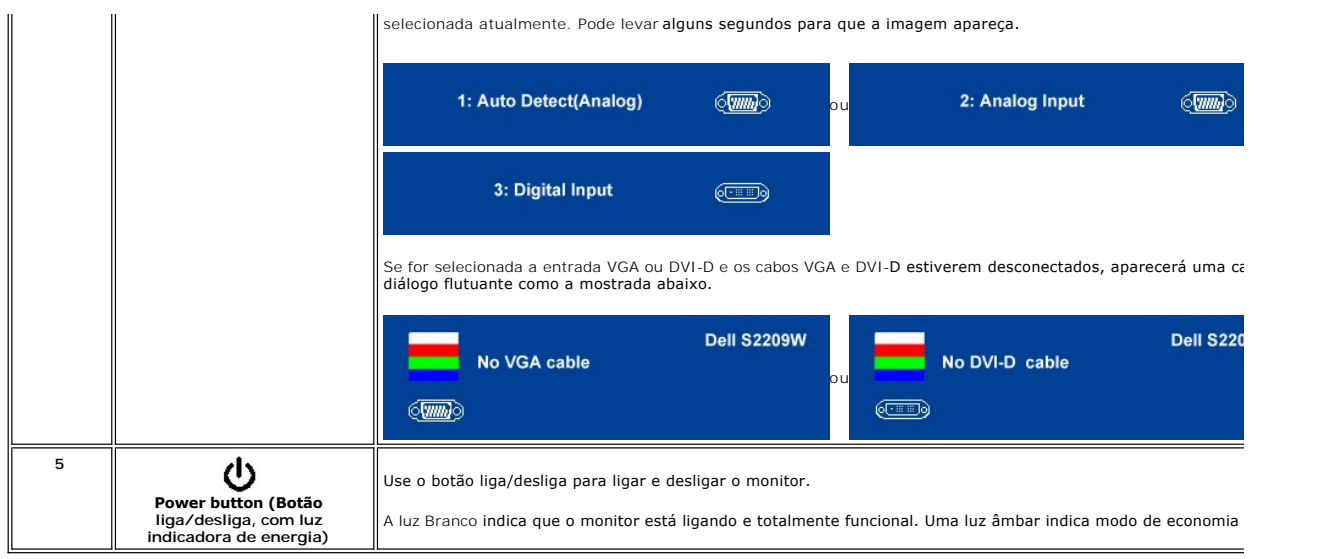

# <span id="page-13-1"></span>**Uso do Menu de Exibição na Tela (OSD)**

**OBSERVAÇAO:** Se você alterar as configurações e prosseguir para outro menu ou sair do menu OSD, o monitor salva automaticamente as alterações.<br>As alterações também são salvas se você alterar as configurações e esperar o m

1. Pressione  $\equiv$  para abrir o menu OSD e exibir o menu principal.

**Menu principal para entrada analógica (VGA)**

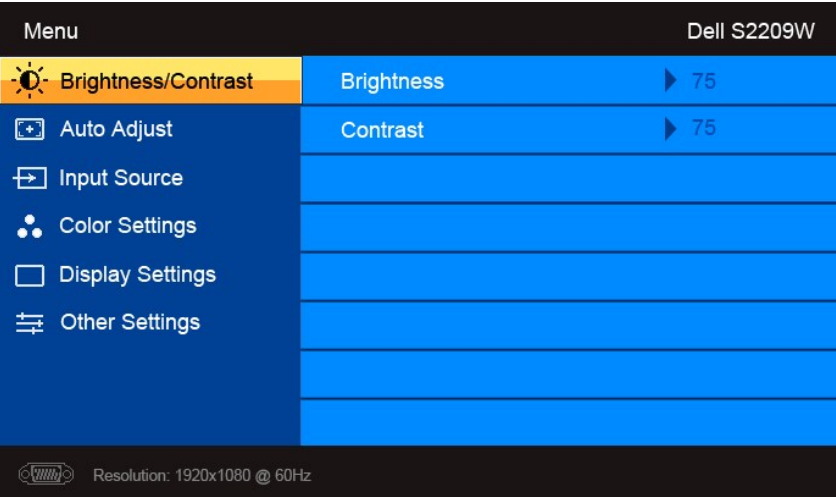

**Ou**

**Menu principal para entrada não-analógica (não-VGA)**

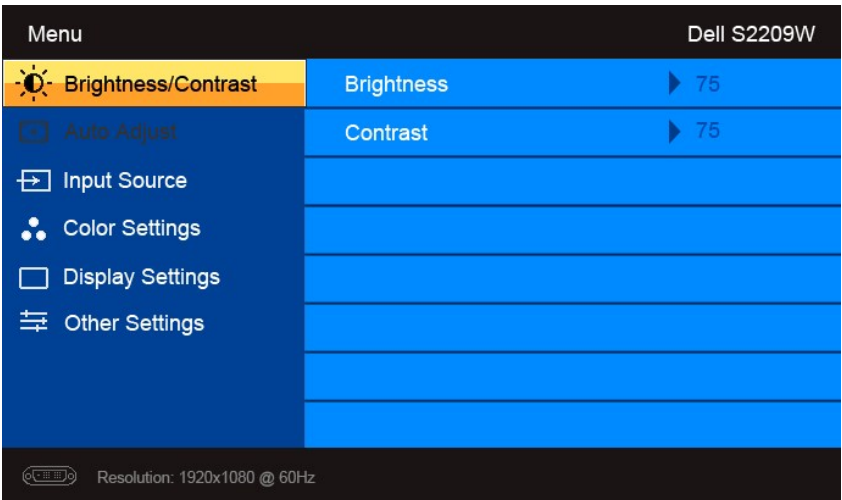

**OBSERVAÇÃO:** O Ajuste automático está disponível apenas ao usar o conector analógico (VGA).

- 2. Pressione os botões e para navegar pelas opções de configuração. O nome da opção é realçado ao passar de um ícone para outro. Consulte a tabela para conhecer todas as opções disponíveis no monitor.
- 3. Pressione o botão  $\checkmark$ uma vez para ativar a opção realçada.
- 4. Pressione os botões  $\blacktriangledown_e \blacktriangle$  para selecionar o parâmetro desejado.
- 5. Pressione para acessar a barra de controle deslizante e, em seguida, use os botões e , para fazer as alterações de acordo com os indicadores no menu.

6. Pressione  $\equiv$  para retornar ao menu principal ou sair do menu OSD.

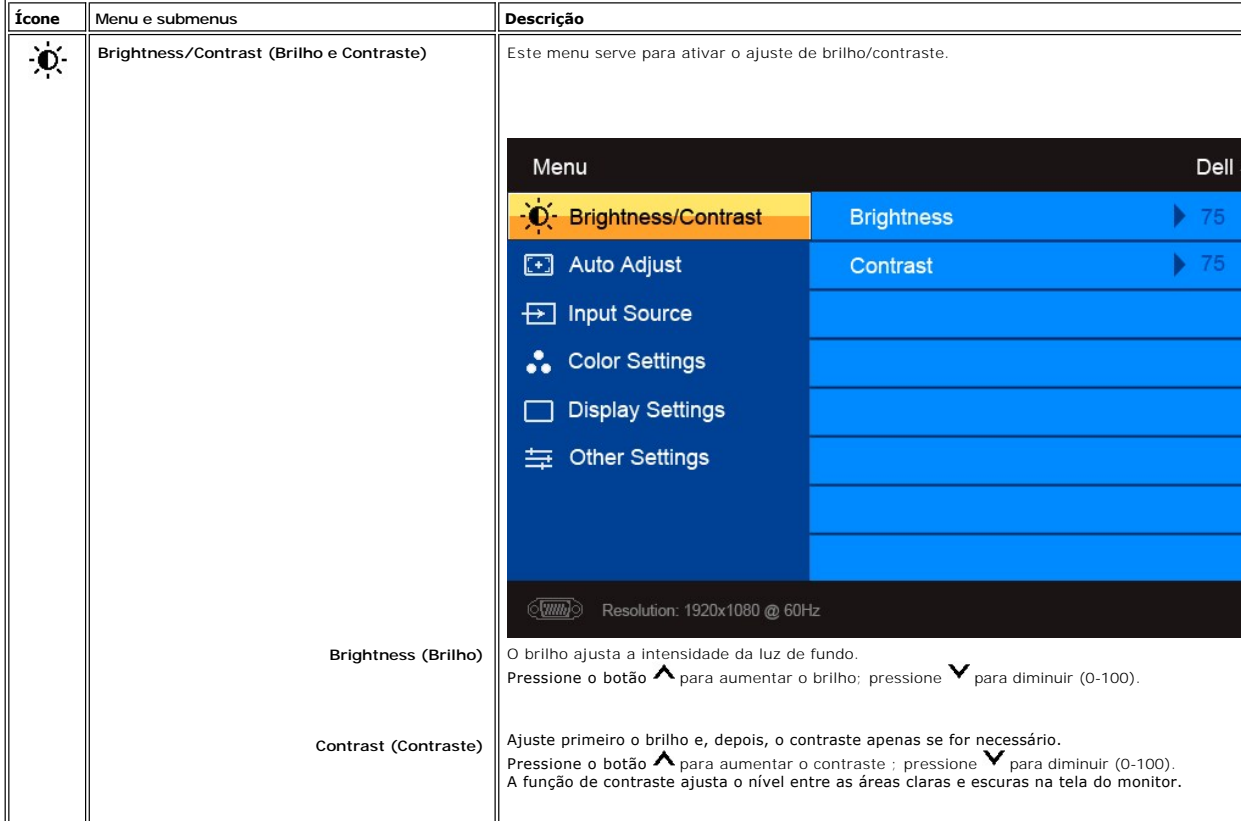

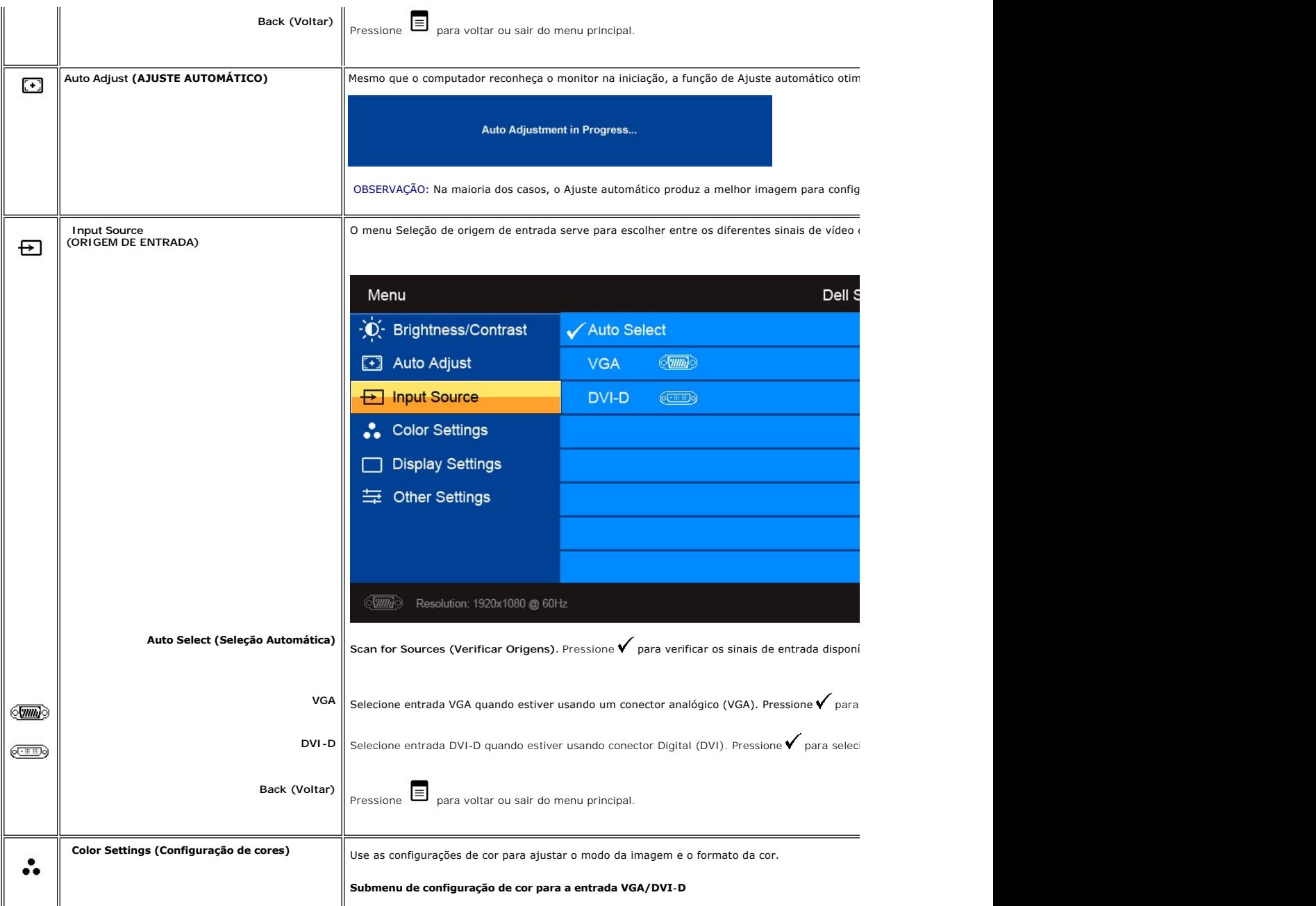

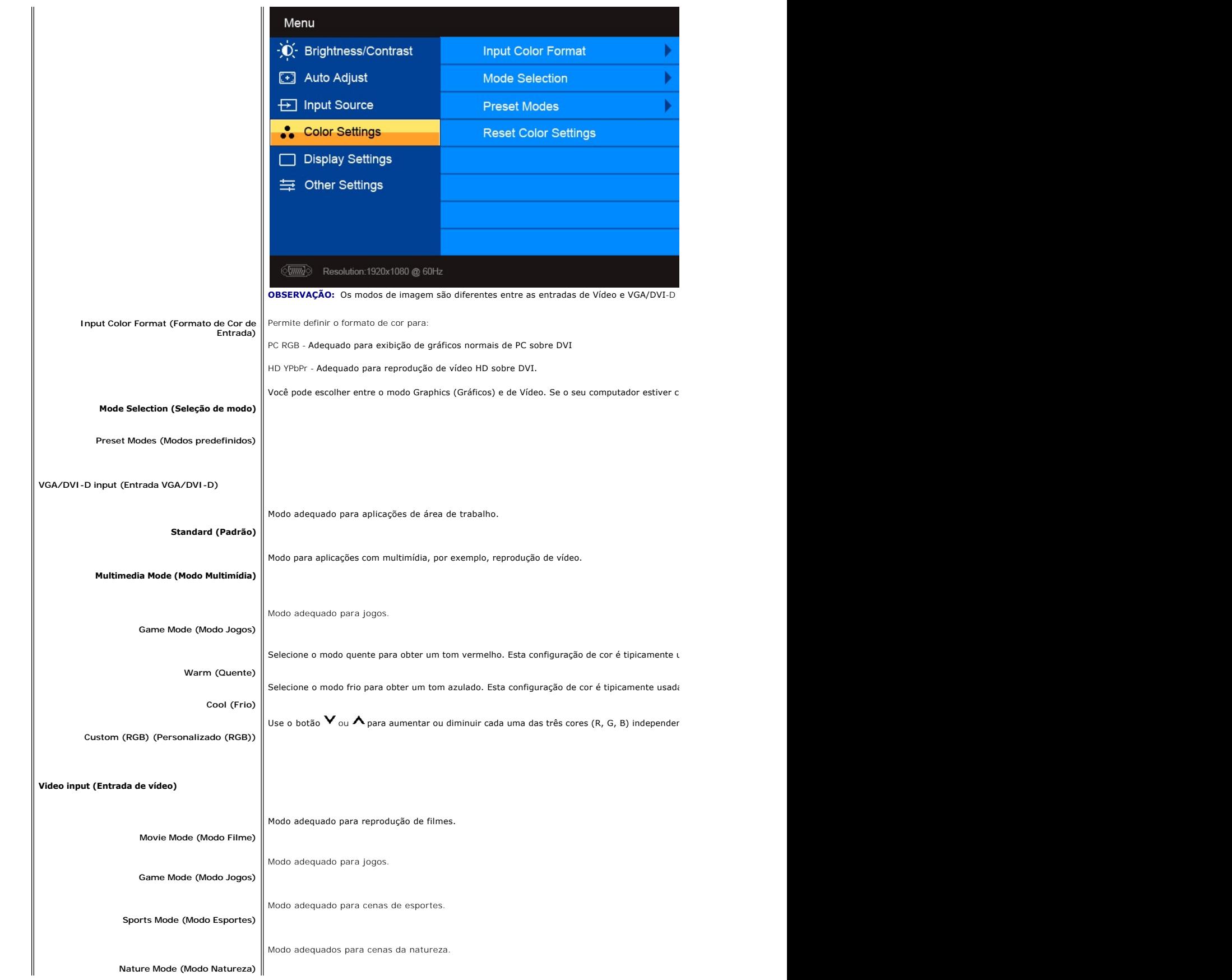

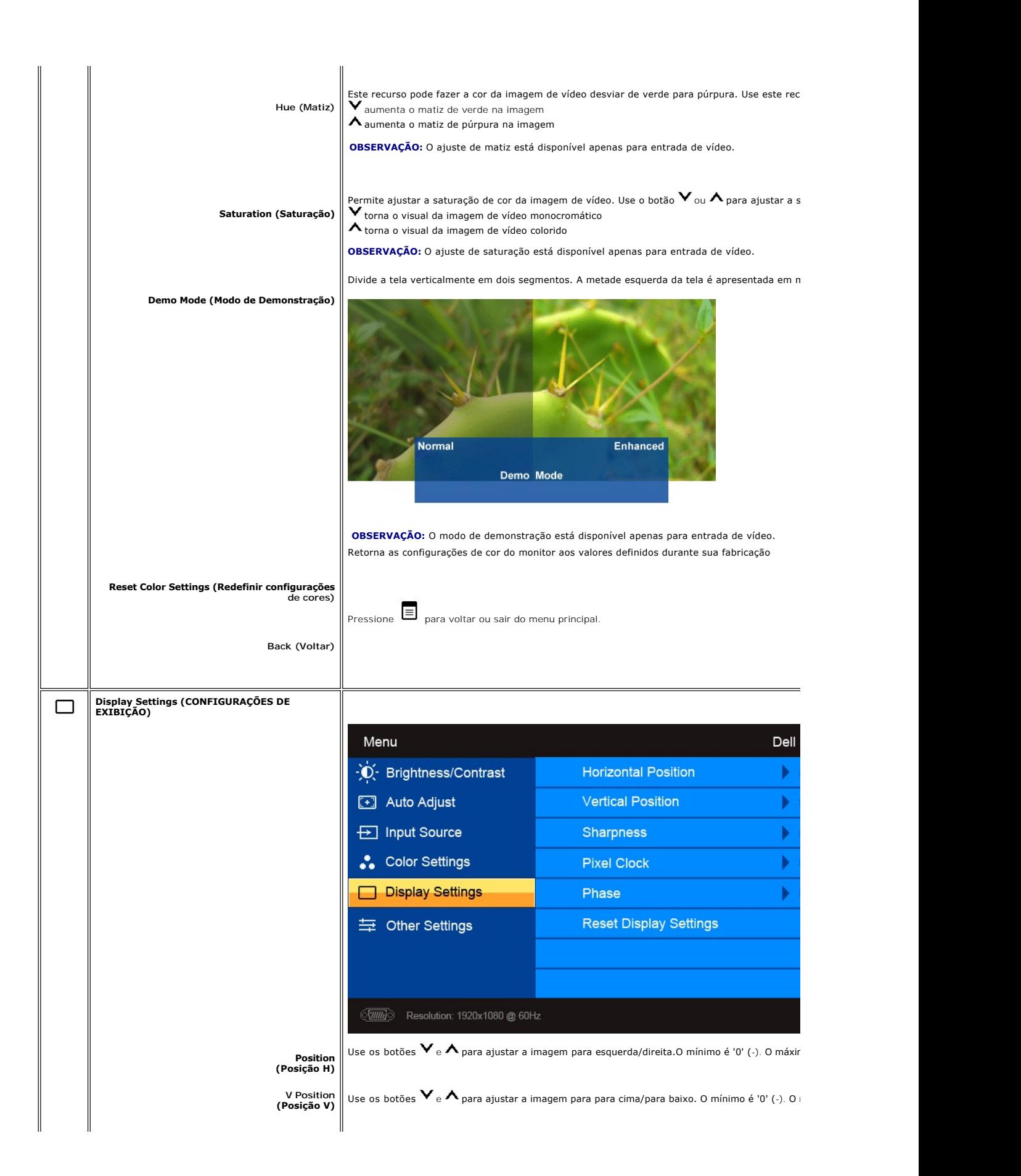

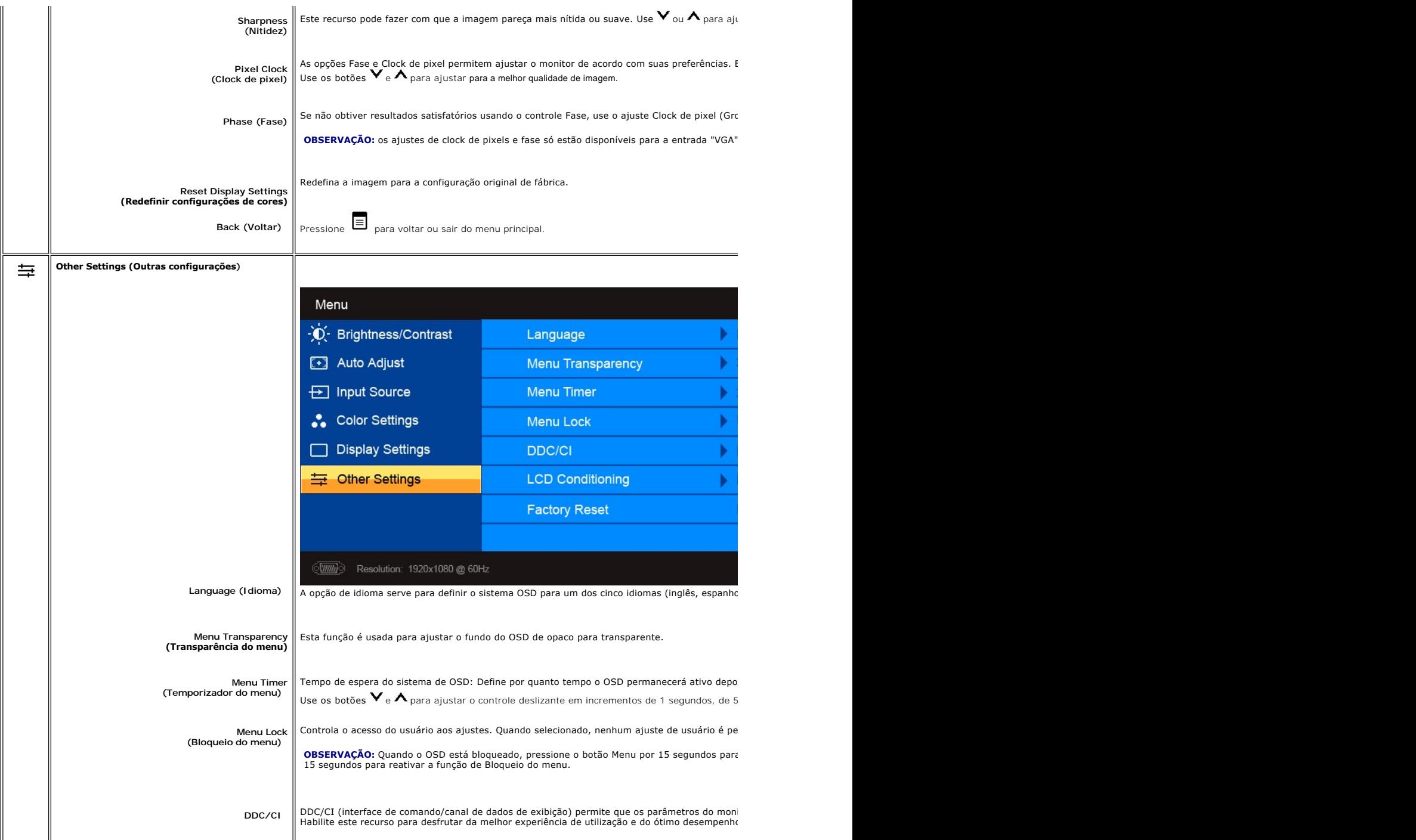

<span id="page-19-0"></span>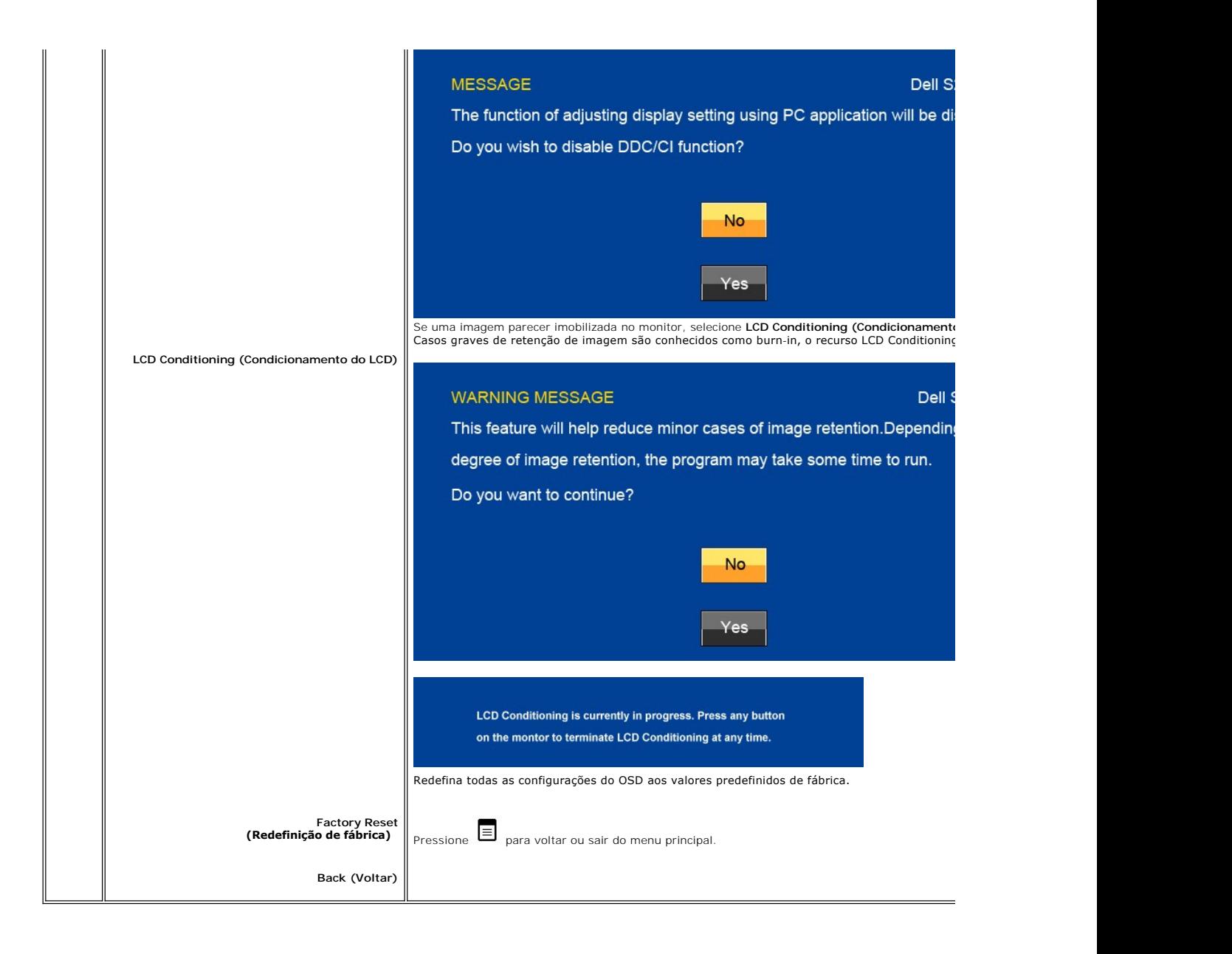

#### **Mensagens de alerta do OSD**

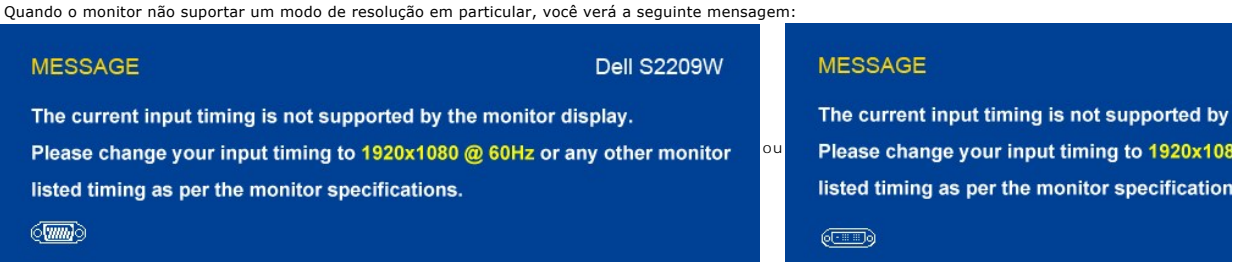

Isso significa que o monitor não consegue sincronizar o sinal que está recebendo do computador. Consulte as [Especificações do monitor](file:///C:/data/Monitors/S2209W/pb/UG/about.htm#Specifications) das faixas de freqüência horizontal e vertical oferecidas por este monitor. O modo recomendado é o 1920 X 1080.

Quando o monitor entrar no modo de economia de energia, aparecerá uma das seguintes mensagens:

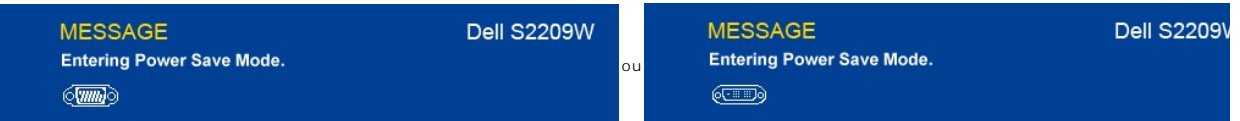

Ative o computador e 'desperte' o monitor para ter acesso ao [OSD.](#page-13-1)

Se você pressionar qualquer botão que não seja de liga/desliga, uma das seguintes mensagem aparecer conforme a entrada selecionada: **Entrada VGA/DVI-D**

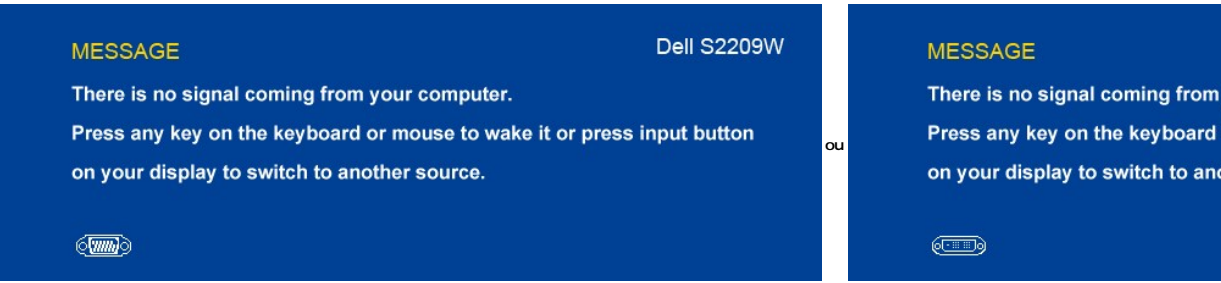

Se a entrada VGA ou DVI-D for selecionada e todos os cabos VGA e DVI-D não forem conectados, aparece uma caixa de diálogo flutuante conforme descrito a seguir.

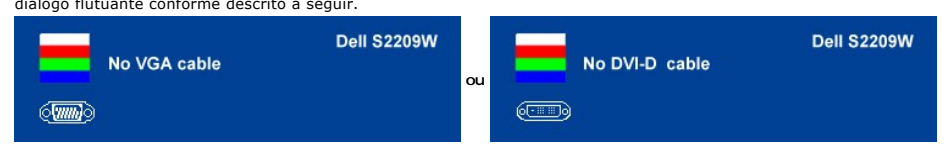

Ver [Resolução de problemas](file:///C:/data/Monitors/S2209W/pb/UG/solve.htm) para obter mais informação.

# <span id="page-20-0"></span>**Configuração da resolução máximo**

Para definir a resolução máximo para o monitor.

- 1. Clique com o botão direito na área de trabalho e selecione **Propriedades**.
- 2. Selecione a guia **Configurações**. 3. Configure a resolução da tela para 1920 x 1080. 4. Clique em **OK**.
- 

Se não existir a opção 1920 x 1080, poderá ser preciso atualizar o driver da placa de vídeo. Dependendo do seu computador, complete um dos seguintes procedimentos.

Se você tiver um computador de mesa Dell:

¡ Acesse **support.dell.com**, digite a etiqueta de serviço e faça o download da versão mais recente da placa de vídeo.

Se você não estiver usando um computador Dell (portátil ou de mesa):

○ Acesse o site de suporte para o seu computador e faça o download dos drivers mais recentes da placa de vídeo.<br>○ Acesse o website do fabricante da sua placa de vídeo e faça o download dos drivers mais recentes da placa d

#### <span id="page-20-1"></span>**Uso do Dell Soundbar (opcional)**

O Dell Soundbar é um sistema estéreo composto por dois canais que se adapta aos monitores de Flat Panel da Dell. O Soundbar tem um controle de volume<br>rotativo e liga/desliga para ajustar o nível geral do sistema, um LED a

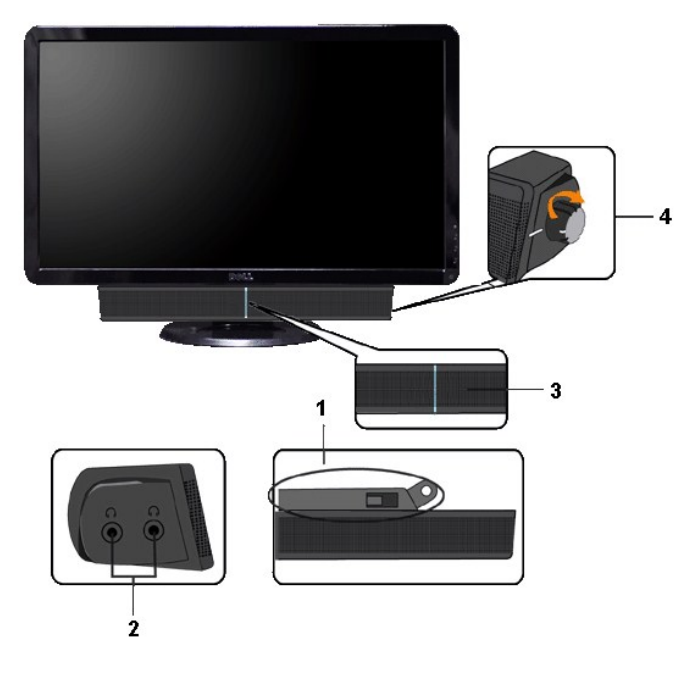

- **1.** Mecanismo de conexão
- **2.** Entradas de fones de ouvidos
- **3.** Indicador de força. **4.** Liga-desliga/Controle de volume

# <span id="page-21-0"></span>**Uso da Inclinação**

# **Inclinação**

Com o pedestal integrado você pode inclinar o monitor para ter o ângulo de visão mais confortável.

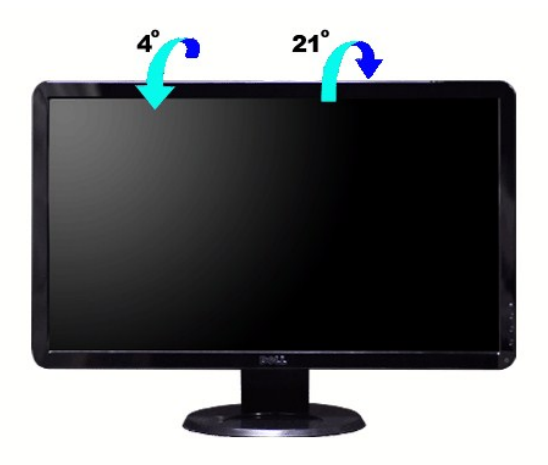

**OBSERVAÇÃO:** A base está instalada quando o monitor sai da fábrica.

[Voltar à página de índice](file:///C:/data/Monitors/S2209W/pb/UG/index.htm)

#### <span id="page-23-0"></span>**Configurando seu monitor Monitor Tela Plana Dell™ S2209W**

## **Instruções importantes para configurar a resolução do monitor para 1920 x 1080 (máximo)**

Para um desempenho ideal do monitor no uso do sistema operacional Microsoft Windows®, **ajuste a resolução do monitor para 1920 x 1080 pixels**<br>executando os seguintes passos:

1. Clique com o botão direito na área de trabalho e selecione **Propriedades**.

2. Selecione a guia **Configurações**.

3. Mova a barra deslizante para a direita pressiando e segurando o botão esquerdo do mouse e ajuste a resolução do monitor para **1920 x 1080** .

4. Clique em **OK**.

 Se não vir a opção **1920 x 1080** pode ser necessário fazer a atualização do driver gráfico. Selecione a situação abaixo que melhor descreve o sistema de computador que está usando e siga as instruções fornecidas:

**1: [Se você tiver um computador de mesa Dell™ ou um computador portátil Dell](file:///C:/data/Monitors/S2209W/pb/UG/internet.htm)T com acesso à Internet**

**2: [Se você tiver um computador de mesa ou portátil ou uma placa de vídeo que não seja Dell™](file:///C:/data/Monitors/S2209W/pb/UG/non-dell.htm)**

# <span id="page-24-0"></span>**Monitor Tela Plana Dell™ S2209W**

### **[Guia do usuário](file:///C:/data/Monitors/S2209W/pb/UG/index.htm)**

### **[Instruções importantes para configurar a resolução do monitor para 1920 x 1080 \(máximo\)](file:///C:/data/Monitors/S2209W/pb/UG/optimal.htm)**

### **As informações neste documento estão sujeitas a alterações sem aviso prévio. © 2008–2009 Dell Inc. Todos os direitos reservados.**

A reprodução desses materiais por qualquer meio possível, sem permissão por escrito da Dell™ Inc, é estritamente proibida.

Marcas comerciais usadas neste texto: *Dell,* o logotipo *DELL* logo são marcas registradas da Dell Inc; *Microsoft* e *Windows* são marcas registradas ou marcas comerciais da<br>Microsoft Corporation nos EUA e/ou outros país

Outros nomes e marcas comerciais podem ser usados neste documento como referência a outros proprietários de nomes ou marcas ou a seus produtos. A Dell Inc. nega<br>qualquer interesse de propriedade em marcas e nomes comerciai

Modelo S2209Wb

Setembro 2009 Rev. A02

#### <span id="page-25-0"></span>[Volta á Página do Índice](file:///C:/data/Monitors/S2209W/pb/UG/index.htm)

#### **Configurando seu monitor Guia do Usuário do Monitor Tela Plana Dell™ S2209W**

- O [Conexão do monitor](#page-25-1)
- **O** Como organizar se
- [Fixação do Soundbar no monitor \(opcional\)](#page-26-0)

# <span id="page-25-1"></span>**Conexão do monitor**

**ATENÇÃO: Antes de iniciar qualquer procedimento desta seção, leia as** [instruções de segurança](file:///C:/data/Monitors/S2209W/pb/UG/appendx.htm#Safety%20Instructions).

Para conectar seu monitor ao computador, execute os seguintes passos/instruções:

- 
- 1. Desligue o computador e desconecte o cabo elétrico.<br>2. Conecte o cabo do conector branco (DVI-D digital (Opcional)) ou o azul (VGA analógico) do monitor à porta de vídeo correspondente na parte traseira do<br> computa sistemas de vídeo adequados.

#### **Conexão do cabo VGA azul**

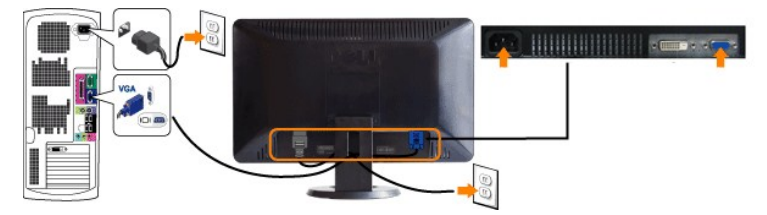

### **Conexão do cabo DVI branco (Opcional)**

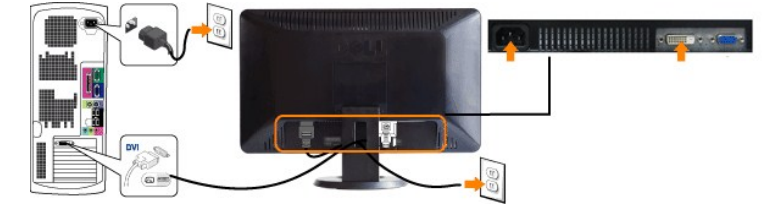

*OBSERVAÇÃO:* Nem todos os monitores são enviados com um cabo DVI. Para comprar um cabo DVI entre em [contato com a Dell.](file:///C:/data/Monitors/S2209W/pb/UG/appendx.htm#contacting%20Dell)

*C* OBSERVAÇÃO: Os Elementos Gráficos são usados apenas com o intuito de ilustração. A aparência do computador pode variar.

Após concluir a conexão do cabo DVI/VGA, siga o procedimento abaixo para concluir a configuração de seu monitor:

- 
- 1. Conecte os cabos elétricos do computador e do monitor em uma tomada próxima.<br>2. Ligue o monitor e o computador.<br>3. Ligue o monitor exibir uma imagem, a instalação está concluída. Se ainda não exibir uma imagem, consult
- 

# <span id="page-25-2"></span>**Como organizar seus cabos**

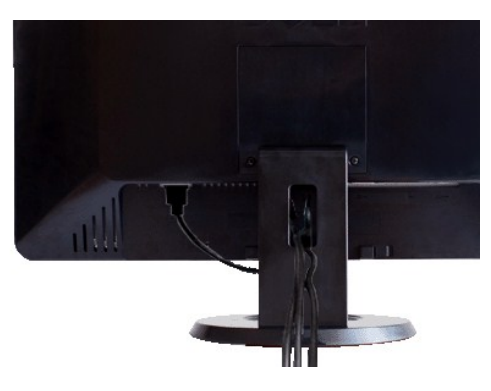

Depois de ligar todos os cabos necessários ao monitor e computador, (consulte <u>[Conectando seu monitor](#page-25-1)</u> para obter informações sobre a ligação de cabos),<br>utilize o suporte de cabos para organizar de forma eficiente todos os

# <span id="page-26-0"></span>**Fixação do Soundbar no monitor**

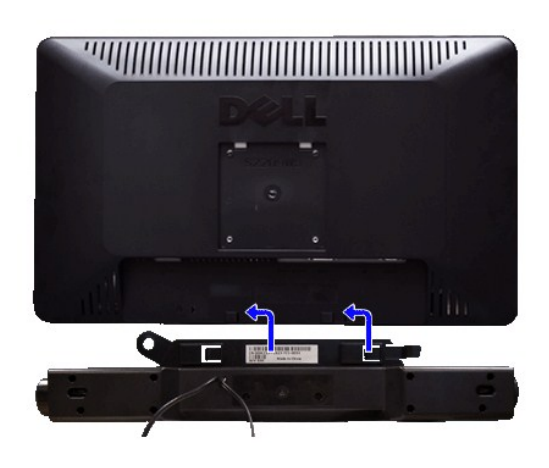

- **1.** Na parte de trás do monitor, fixe o Soundbar alinhando os dois slots com os dois guias ao longo da parte inferior traseira do monitor.
- **2.** Deslize o Soundbar para a esquerda até se encaixar no lugar.
- **3.** Conecte o Soundbar ao conector de alimentação.
- **4.** Insira o miniplugue estéreo verde da parte posterior do Soundbar na entrada de áudio do computador.
- **AVISO:** Não use com nenhum dispositivo que não seja o Dell Soundbar.

#### <span id="page-27-0"></span>[Volta á Página do Índice](file:///C:/data/Monitors/S2209W/pb/UG/index.htm)

# **Resolução de problemas**

**Guia do Usuário do Monitor Tela Plana Dell™ S2209W**

- [Autoteste](#page-27-1)
- [Diagnóstico Integrado](#page-27-2)
- **O** [Problemas comuns](#page-27-3)
- **[Problemas específicos](#page-29-0)**
- <sup>●</sup> [Resolução de problemas do Dell™ Sound Bar \(opcional\)](#page-29-1)

**AVISO:** Antes de iniciar qualquer procedimento descrito nesta seção, siga as [Instruções de segurança](file:///C:/data/Monitors/S2209W/pb/UG/appendx.htm#Safety%20Instructions).

### <span id="page-27-1"></span>**Autoteste**

O monitor possui um recurso de autoteste que permite verificar se ele está operando de forma adequada. Se o monitor e o computador estiverem devidamente conectados, mas a tela permanecer escura, execute o autoteste do monitor seguindo estas etapas:

Desligue o PC e o monitor.

- 2. Desconecte o cabo de vídeo da parte posterior do computador. Para garantir uma operação de autoteste adequada, remova o cabo analógico (conector
- azul) da parte posterior do computador.
- 3. Ligue o monitor.

A caixa de diálogo flutuante deverá aparecer no ecrã (num fundo preto), se o monitor não for capaz de captar um sinal de vídeo e estiver a funcionar<br>correctamente. Enquanto no modo de teste automático, o LED de alimentação seleccionada, uma das caixas de diálogo abaixo apresentadas será continuamente alternada no ecrã.

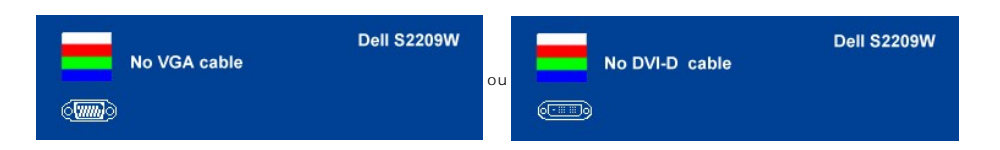

4. Essa caixa também aparecerá durante a operação normal do sistema se o cabo de vídeo estiver desconectado ou danificado. 5. Desligue o monitor e reconecte o cabo de vídeo, depois ligue o PC e o monitor.

Se a tela do monitor permanecer em branco após a execução da Etapa 5, verifique seu controlador de vídeo e o sistema do computador.

### <span id="page-27-2"></span>**Diagnóstico Integrado**

Seu monitor tem uma ferramenta de diagnóstico integrada que ajuda a determinar se a anormalidade de tela que você está vendo é um problema inerente ao monitor ou ao computador e à placa de vídeo.

**NOTA:** Você pode executar o diagnóstico integrado apenas quando o cabo de vídeo está desconectado e o monitor está no modo *autoteste*.

Para executar o diagnóstico integrado:

- 
- 1. Certifique-se de que a tela esteja limpa (sem partículas de poeira na superfície). 2. Desconecte os cabos de vídeo da parte traseira do computador ou monitor. O monitor, em seguida, entra no modo autoteste.
- 3. Pressione e segure os botões ( ) e « La painel dianteiro simultaneamente por 2 segundos. Aparece uma tela cinza.<br>4. Verifique cuidadosamente se há anormalidades na tela.
- 
- 5. Pressione o botão  $\bigwedge$  no painel dianteiro novamente. A cor da tela muda para vermelho.<br>6. Verifique se há alguma anormalidade no monitor
- 6. Verifique se há alguma anormalidade no monitor. 7. Repita as etapas 5 e 6 para inspecionar o monitor em telas coloridas de verde, azul e branco.

O teste está concluído quando aparece a tela branca. Para sair pressione o botão  $\bigwedge$  novamente.

Se você não detectar nenhuma anormalidade da tela ao usar a ferramenta de diagnóstico integrada, o monitor está funcionando adequadamente. Verifique a placa de vídeo e o computador.

#### **Mensagens de alerta do OSD**

Para assuntos relacionados com o OSD, consulte [Mensagens de alerta do OSD](file:///C:/data/Monitors/S2209W/pb/UG/operate.htm#warning).

#### <span id="page-27-3"></span>**Problemas comuns**

A tabela a seguir contém informações gerais sobre problemas comuns de monitores que podem ser encontrados.

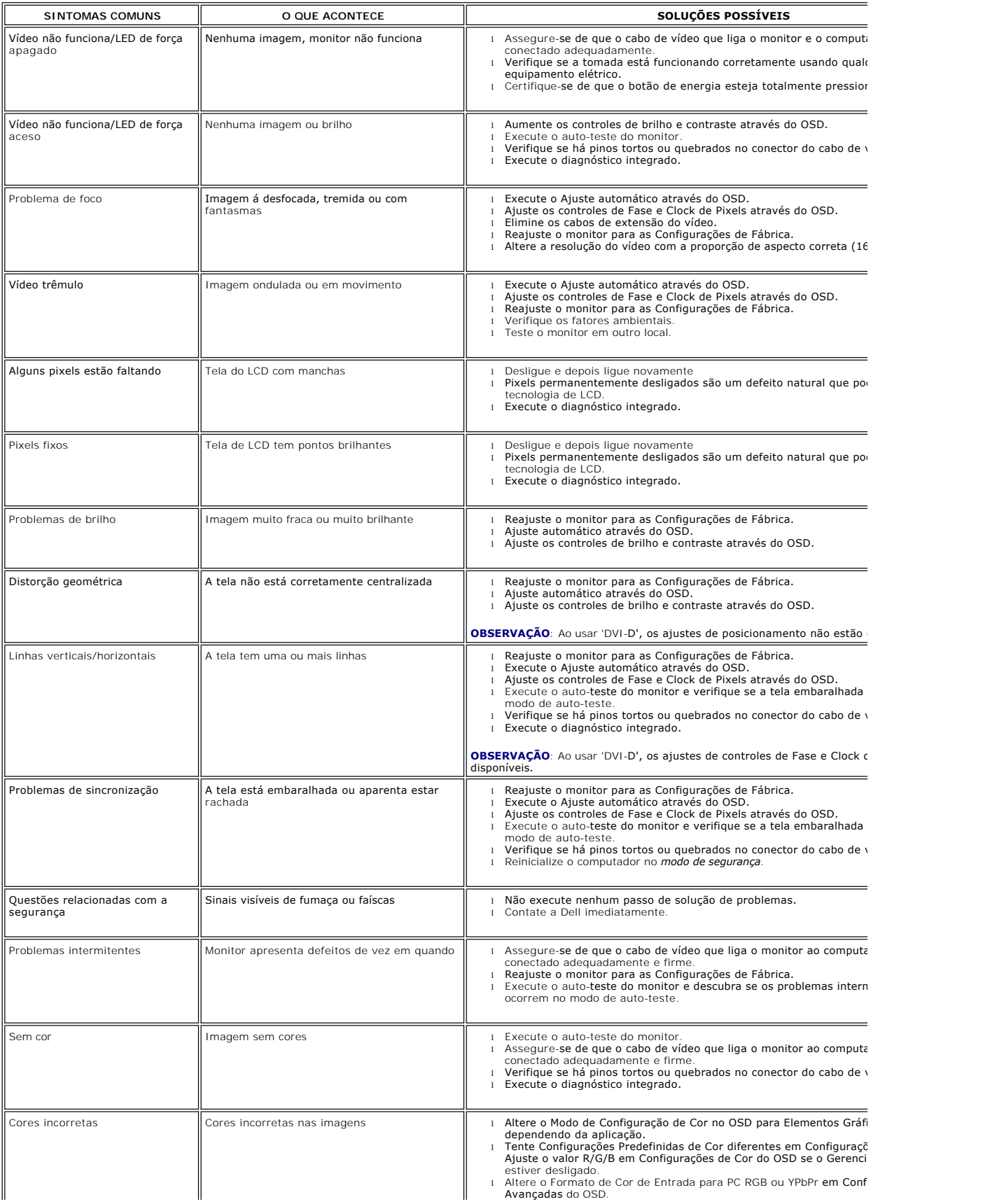

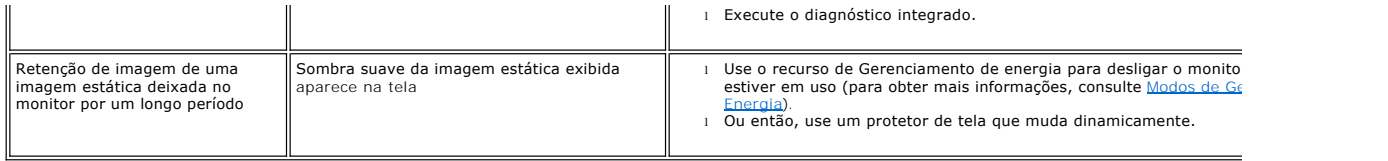

# <span id="page-29-0"></span>**Problemas específicos**

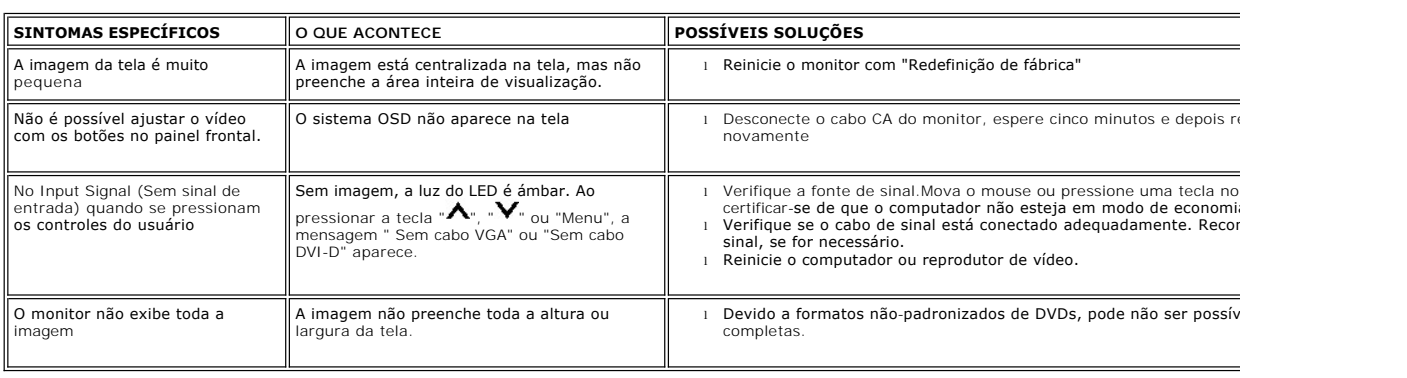

**OBSERVAÇÃO:** Ao selecionar DVI-D, a função de Ajuste Automático não estará disponível.

# <span id="page-29-1"></span>**Resolução de problemas do Dell™ Soundbar (opcional)**

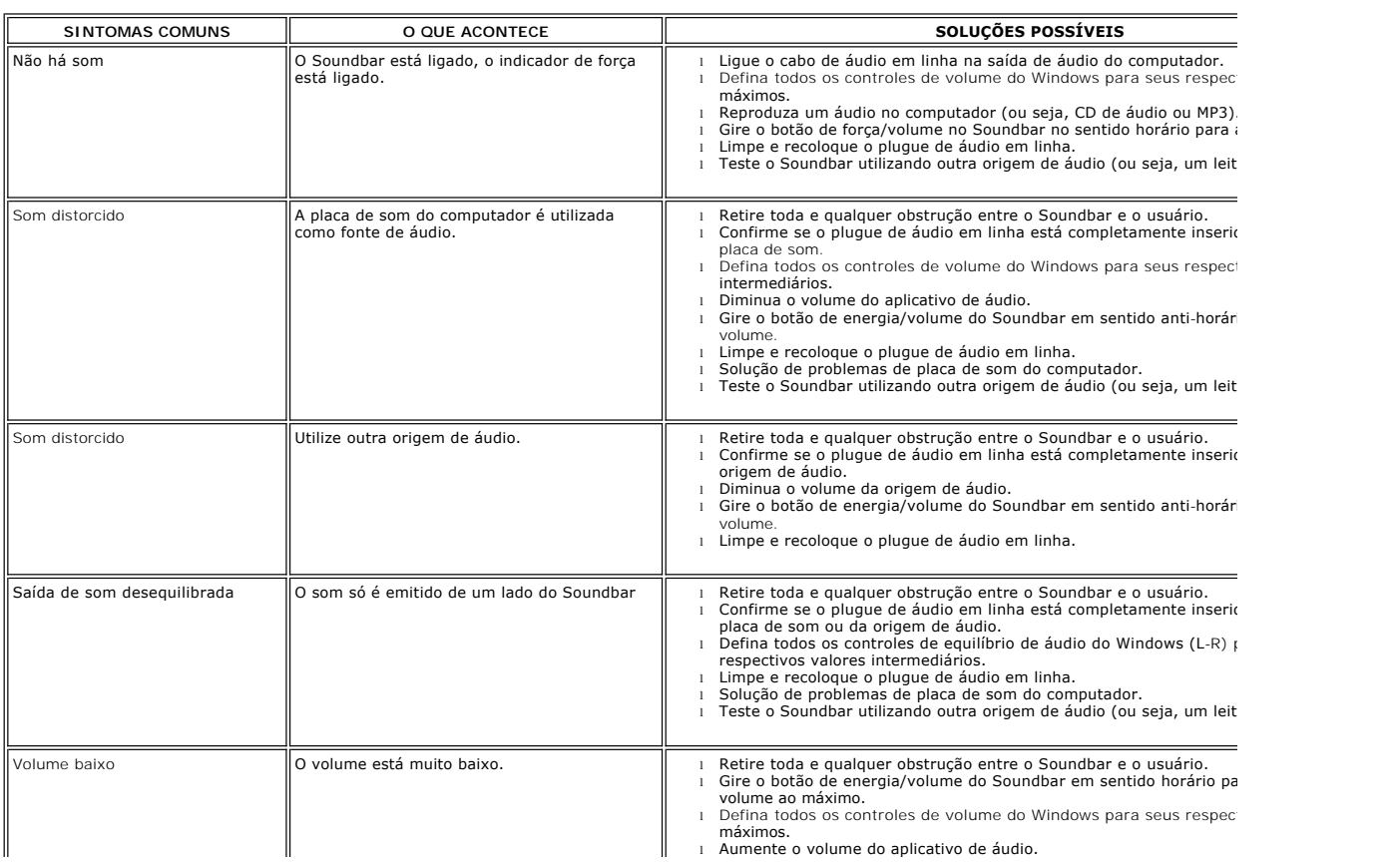

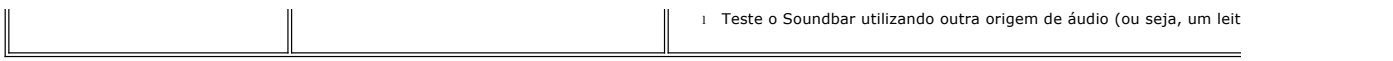